# Introduction to the Online Game Scheduler

**Developed by Eric Huynh**

Online Game Scheduler-Version 1.1

July 2005

## **Logging In and Registering New Referee**

You will be able to log in using your chosen username and password in the screen that is shown below. Also on the screen is the button that will let you register yourself.<br>Clog In - Mozilla Firefox 그리지 File Edit View Go Bookmarks Tools Help  $\bullet$  $\langle \cdot | \cdot \rangle \cdot \mathcal{G}$ http://b.1asphost.com/TestDATA/Web/ v Go GL  $\circledcirc$ ₩ Getting Started N Latest Headlines | http://i5.photobuck... | Gmail | snowflakes  $\overline{\phantom{a}}$ Log In Username: Password: **Enter REGISTER NEW REFEREE** 0000000250 Done

### **Registering New Referee**

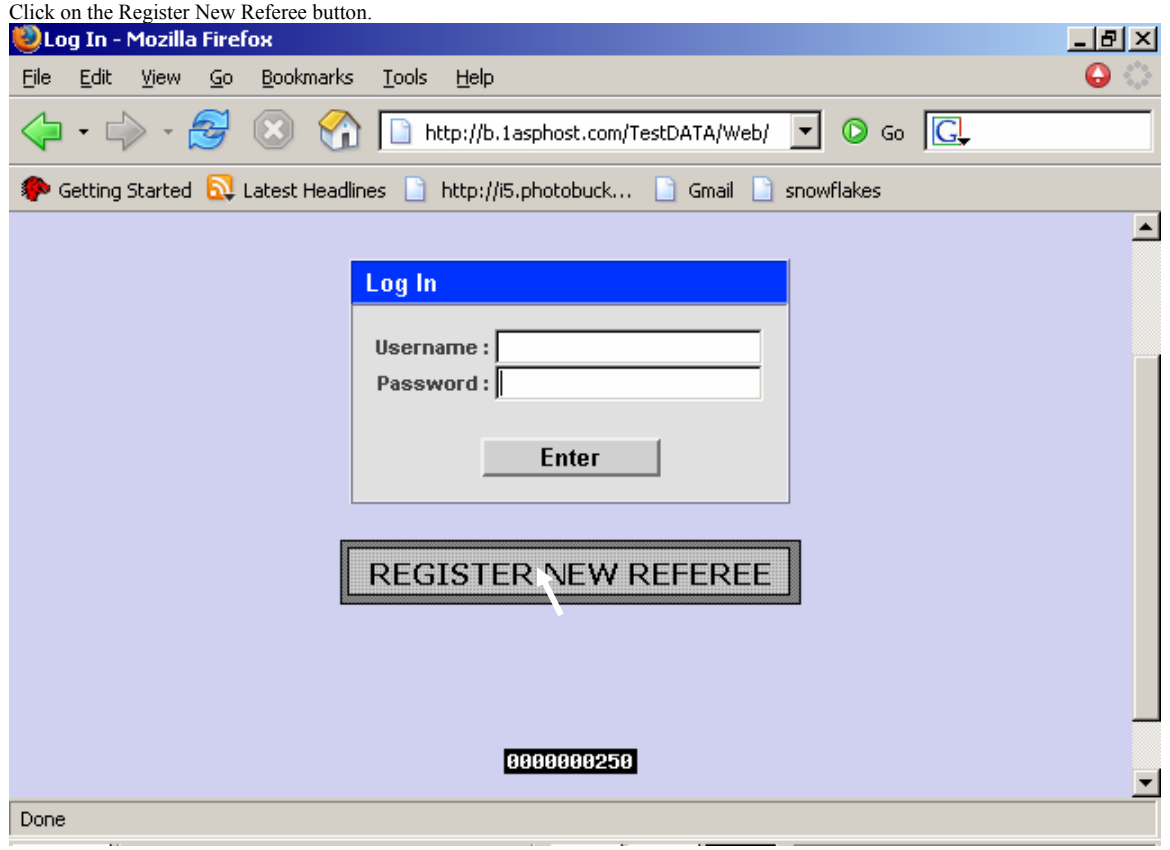

The following screen will appear. You will need to enter your full name: **First** and **Last**. You will then need to choose a **Username** at least **4** characters long. Next a **Password** needs to be chosen. It also needs to be at least **4** characters long. The password will need to be confirmed in the next field (so that a typo will not create an invalid account). The **Authorization Code** will need to be obtained

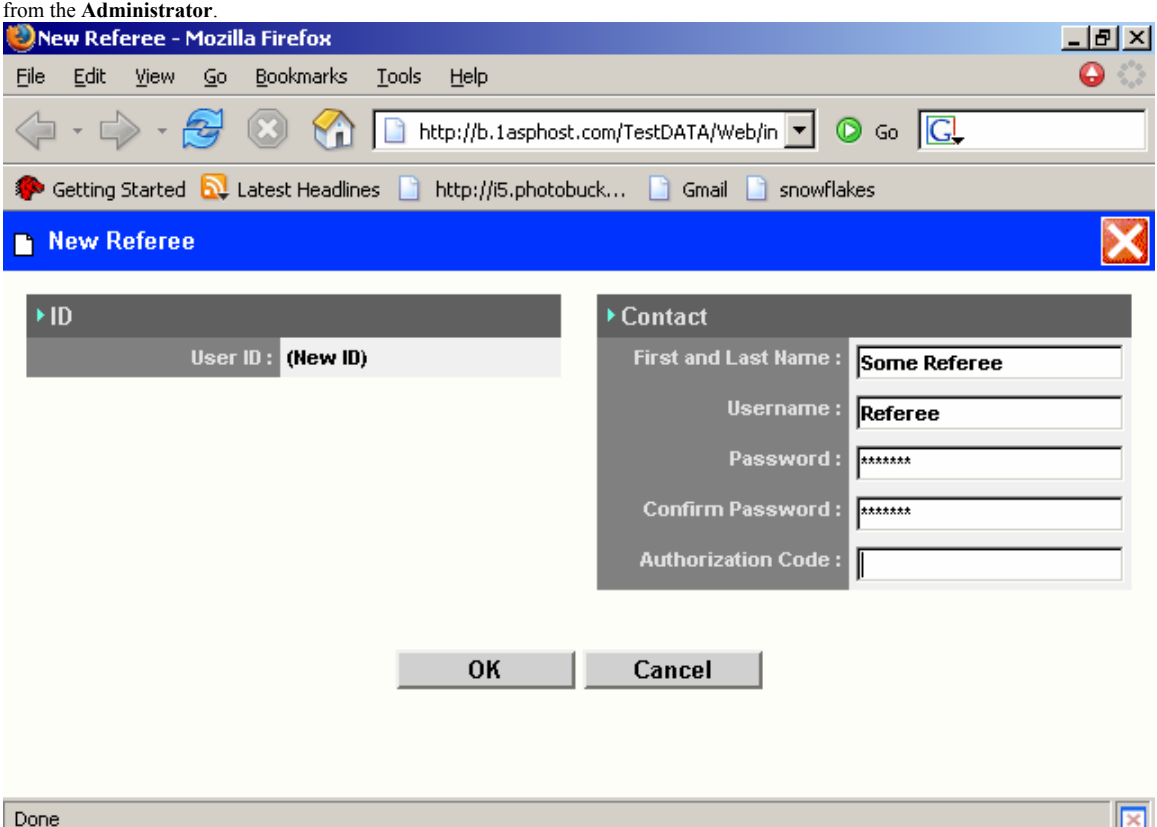

Once completed you will receive a Confirmation Page like below. The Confirmation Page needs to be printed so that you can retain your Username and Password for your records.

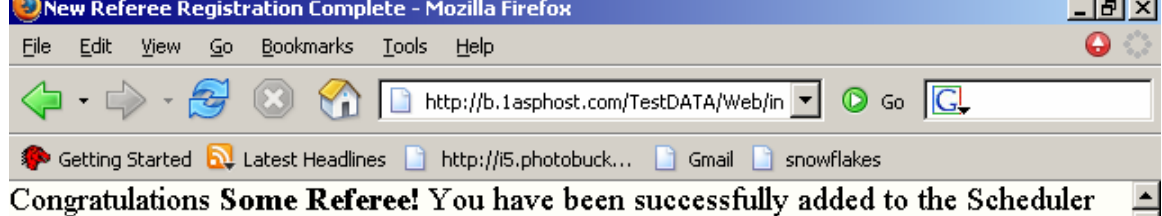

user database.

You will now be able to log in using your username and password.

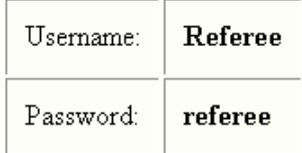

#### It is suggested that you print this page for your records.

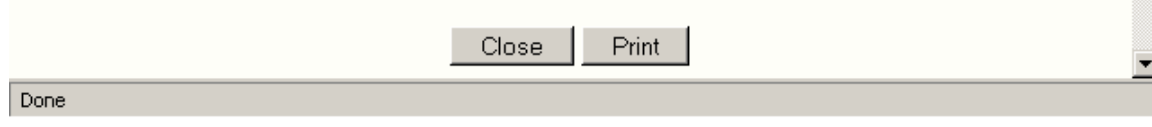

## **Logging In**

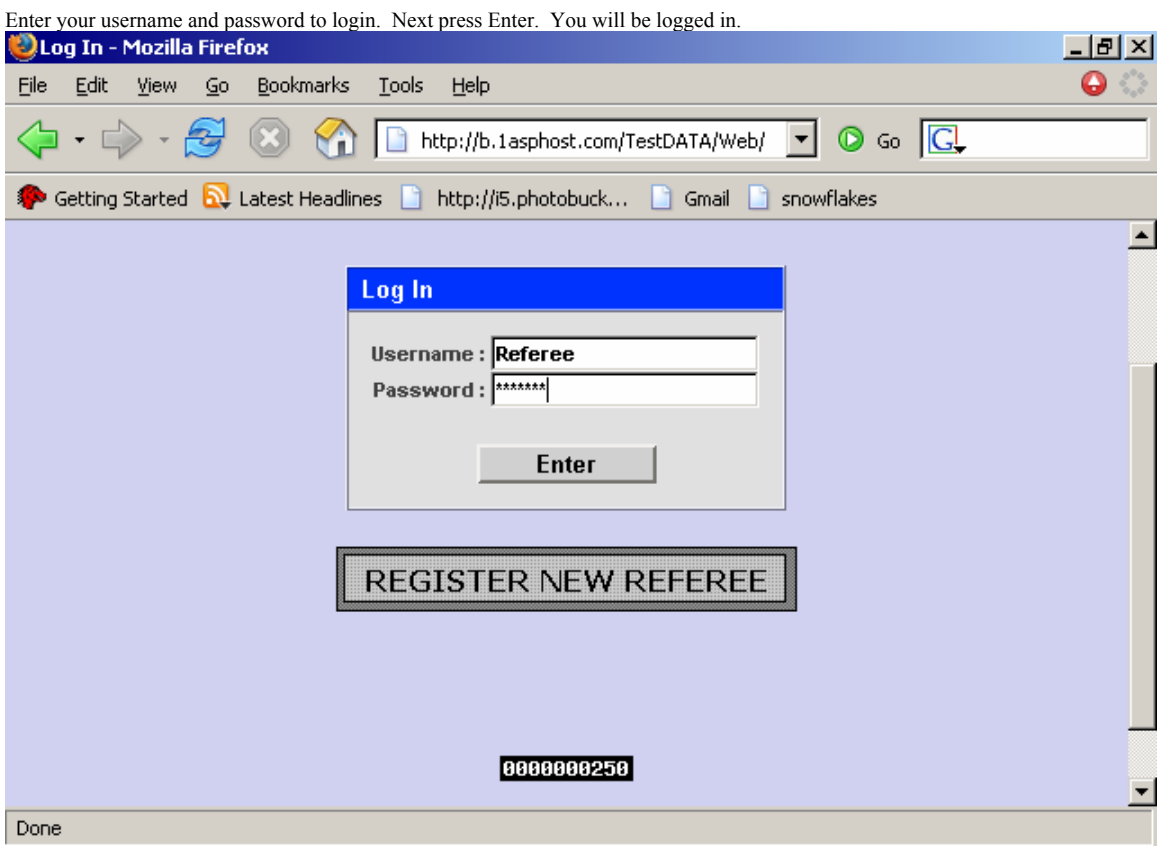

## **Using the Database**

## **Viewing the Schedule**

Once logged in you will see a page similar to the one below. This page lists the first 30 games for the whole season. Using the navigation buttons in the upper right hand corner can access the next 30 games. The single arrow buttons take you one page forwards or backwards. The double arrows take you to the beginning or the end of the list.

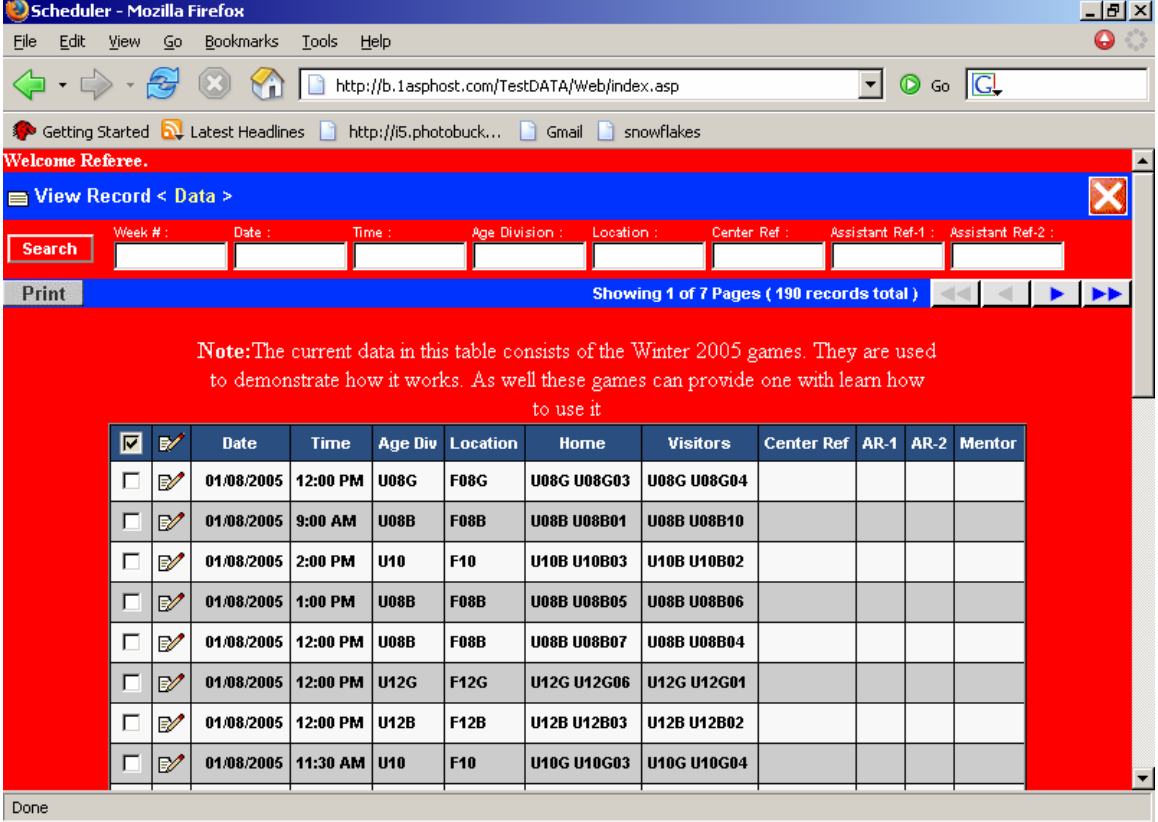

#### **Searching for a Specific Set of Games**

A specific set of games can be searched for by using the appropriate search boxes. Using double digits you can search for a specific week (ie. 01, 02, 03, ..., 09, 10). You can also search for games that occur on a certain day (ie. 01/08/2005). You can also search for games that occur during a specific time or time of day (ie. 9:00 AM , 12:00 PM, AM, PM). As well, games of a certain age division can be searched for (ie. U10, U10B, G). In addition, games can be searched for at specific locations( ie. Akimel, MS, F08B). Also you can search for a specific referee you would like to work with by searching in one of the three referee boxes.

The search boxes can be combined to find a specific small set of games. (Note: If the search is too specific, games may not appear to exist. If the search is too broad, it will be tedious to search for games you like).

### **Adding Yourself to a Game**

To add yourself to a game, click on the picture  $\mathbb Z$ . You will then be taken to a page as follows. To the right of the position you would like to signup and commit to, you will find two boxes. The first is where you will input your full name or first initial and last name. The second box is for your password that you signed up with when you registered. Without this password, you will not be able to change, add, or delete yourself. Once you have inputted your name and password, you can press OK. If you change your mind about doing this game before you have clicked OK, simply click Cancel to return to the list of games. Be sure to check that you were

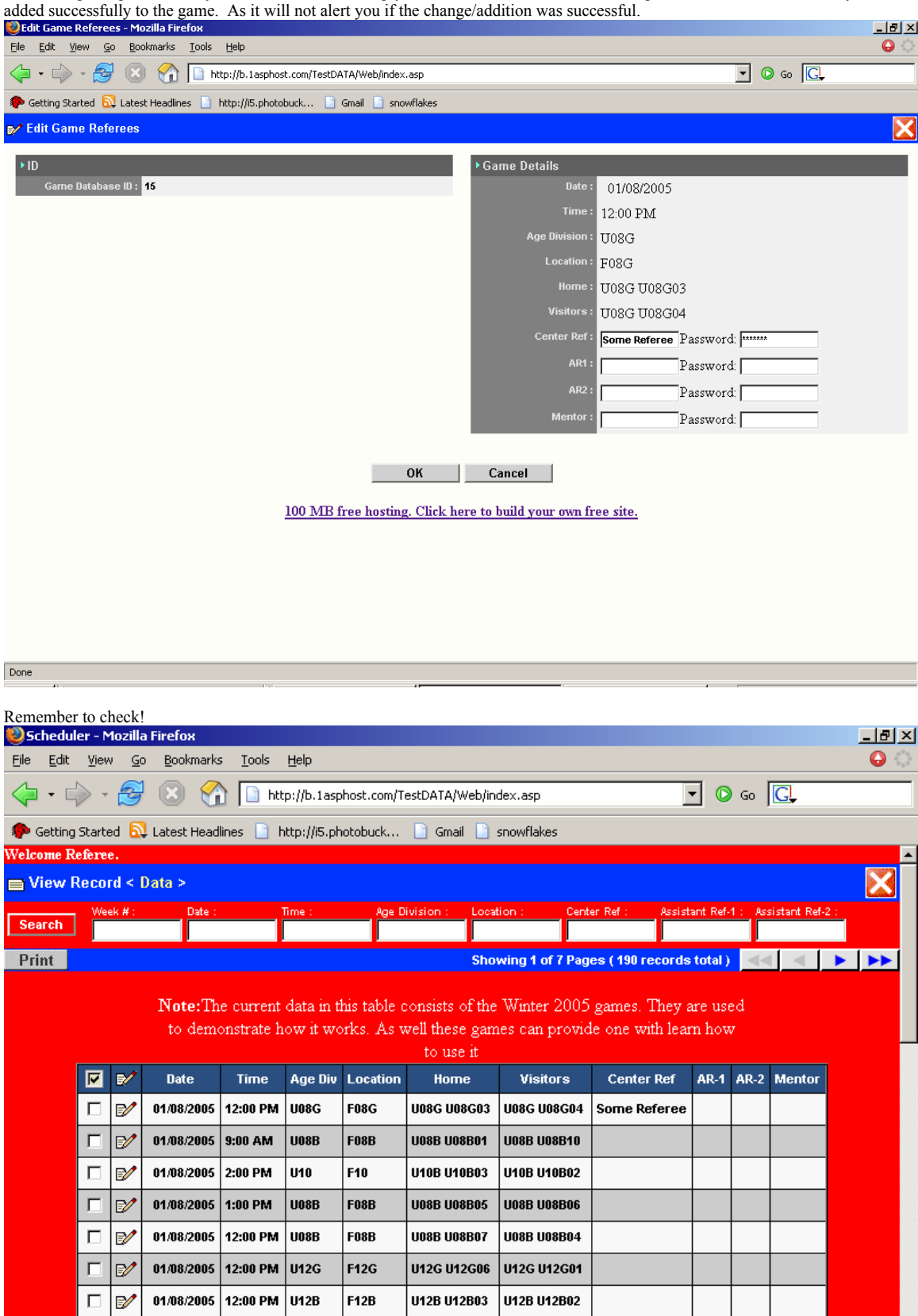

Done

п Ø 01/08/2005 11:30 AM U10

F10

**U10G U10G03** 

U10G U10G04

## **Removing Yourself From a Game**

To remove yourself from a game, click on the picture  $\mathbb{Z}$ . You will be taken to the same page as before when adding. This time simply delete your name and input your password again. The position will be open for others once you press OK. Remember to verify that you have been removed. You will not be notified of successful or unsuccessful changes.

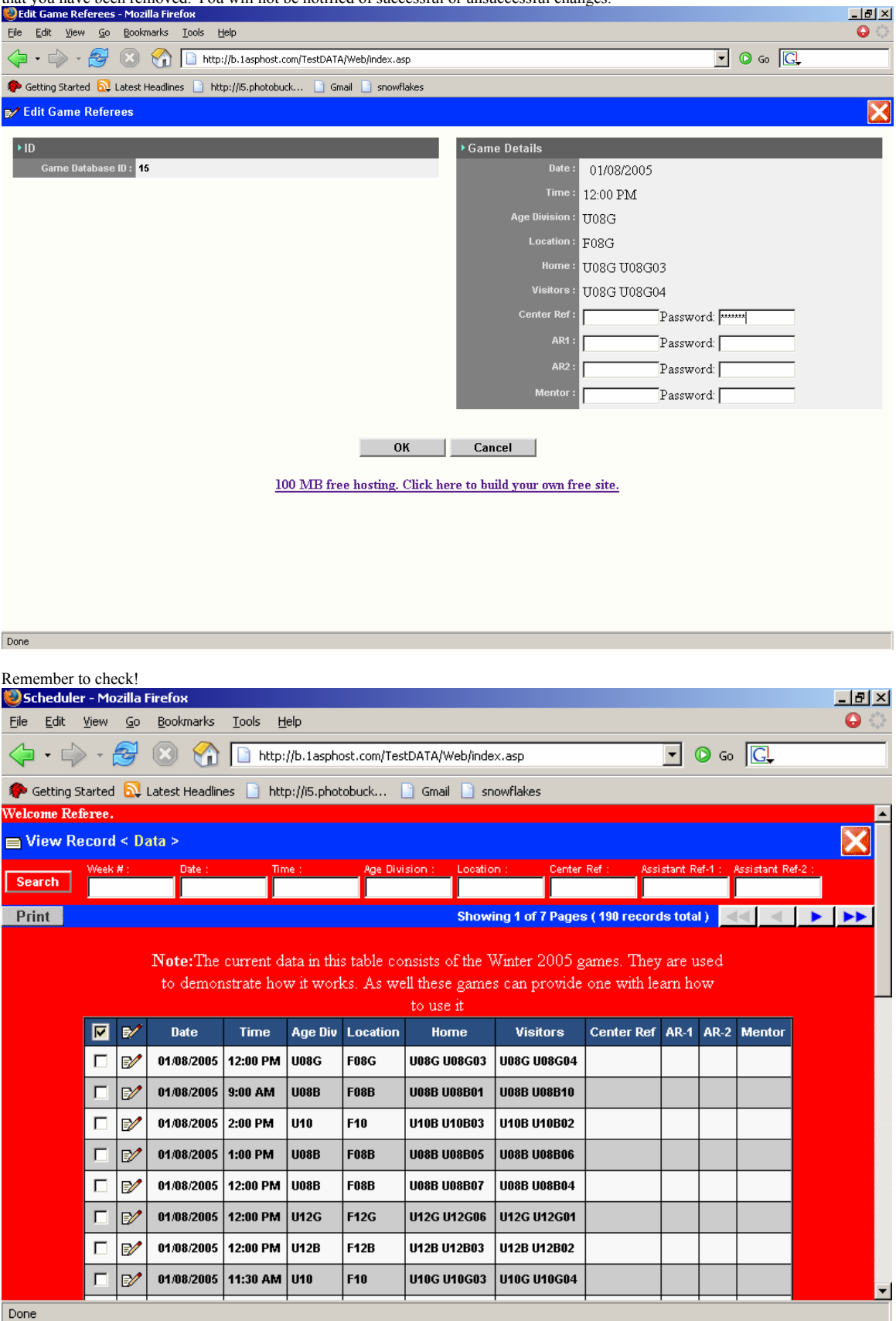

#### **Printing the Schedule**

Once you have the list of games that you wish to print. Simply click on the print button and you will be taken to a printable page. For example we searched for week 01 games and we now wish to print it.

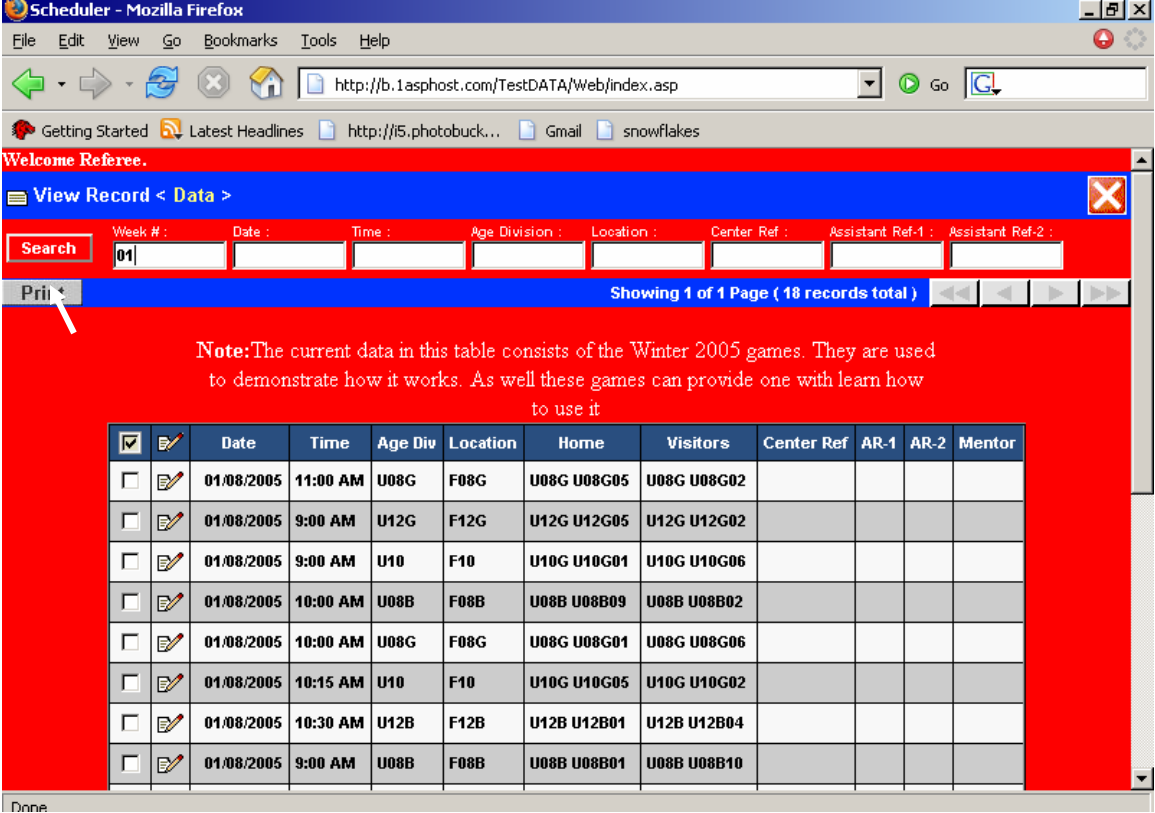

Printable page will look like the following page.

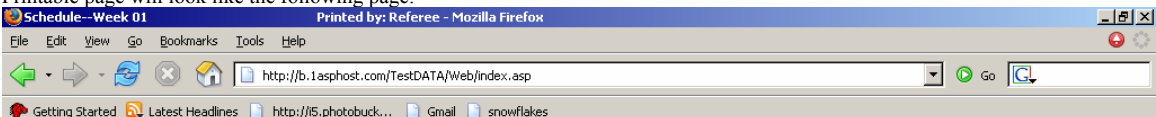

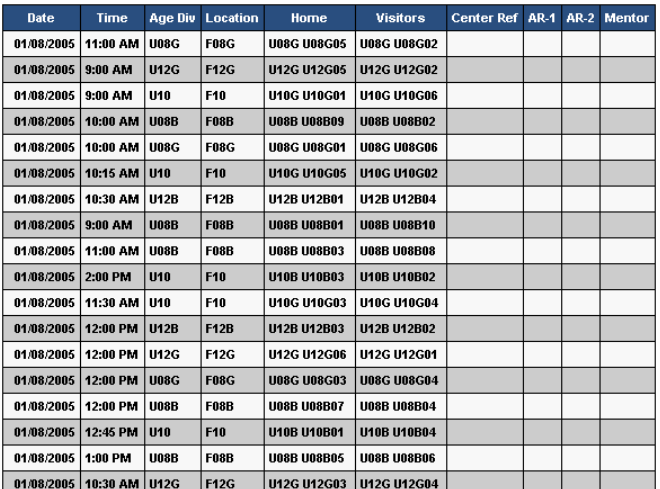

#### Back Print

100 MB free hosting. Click here to build your own free site.

# **Logging Out**

Once you are done, you can log out using the  $\blacksquare$  in the corner. You will be then securely logged out. It is also suggest that you also close your browser.